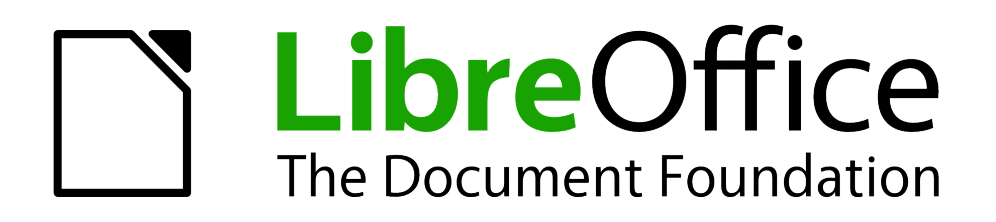

Erste Schritte

# *Kapitel 12 Webseiten erstellen*

*Speichern von Dokumenten als HTML*

*Dokumentationen zu LibreOffice unter [de.libreoffice.org](http://de.libreoffice.org/)*

# **Copyright**

Dieses Dokument unterliegt dem Copyright © 2018. Die Beitragenden sind unten aufgeführt. Sie dürfen dieses Dokument unter den Bedingungen der GNU General Public License (*<http://www.gnu.org/licenses/gpl.html>*), Version 3 oder höher, oder der Creative Commons Attribution License (*<http://creativecommons.org/licenses/by/3.0/>*), Version 3.0 oder höher, verändern und/oder weitergeben.

Warennamen werden ohne Gewährleistung der freien Verwendbarkeit benutzt.

Fast alle Hardware- und Softwarebezeichnungen und weitere Stichworte und sonstige Angaben, die in diesem Buch verwendet werden, sind als eingetragene Marken geschützt.

Da es nicht möglich ist, in allen Fällen zeitnah zu ermitteln, ob ein Markenschutz besteht, wird das Symbol (R) in diesem Buch nicht verwendet.

#### **Mitwirkende/Autoren**

Sigrid Carrera Christian Kühl

Gerhard Weydt Klaus-Jürgen Weghorn

# **Rückmeldung (Feedback)**

Kommentare oder Vorschläge zu diesem Dokument können Sie in deutscher Sprache an die Adresse *[discuss@de.libreoffice.org](mailto:discuss@de.libreoffice.org)* senden.

**Vorsicht** Alles, was an eine Mailingliste geschickt wird, inklusive der E-Mail-Adresse und anderer persönlicher Daten, die die E-Mail enthält, wird öffentlich archiviert und kann nicht gelöscht werden. Also, schreiben Sie mit Bedacht!

## **Datum der Veröffentlichung und Softwareversion**

Veröffentlicht am 27.04.2018. Basierend auf der LibreOffice Version 6.0.

# <span id="page-1-0"></span>**Anmerkung für Macintosh Nutzer**

Einige Tastenbelegungen (Tastenkürzel) und Menüeinträge unterscheiden sich zwischen der Macintosh Version und denen für Windows- und Linux-Rechnern. Die unten stehende Tabelle gibt Ihnen einige grundlegende Hinweise dazu. Eine ausführlichere Aufstellung dazu finden Sie in der Hilfedatei des jeweiligen Moduls.

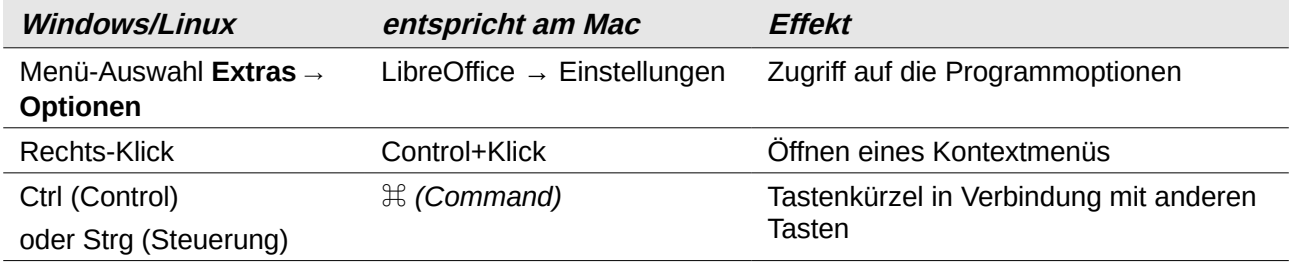

# **Inhalt**

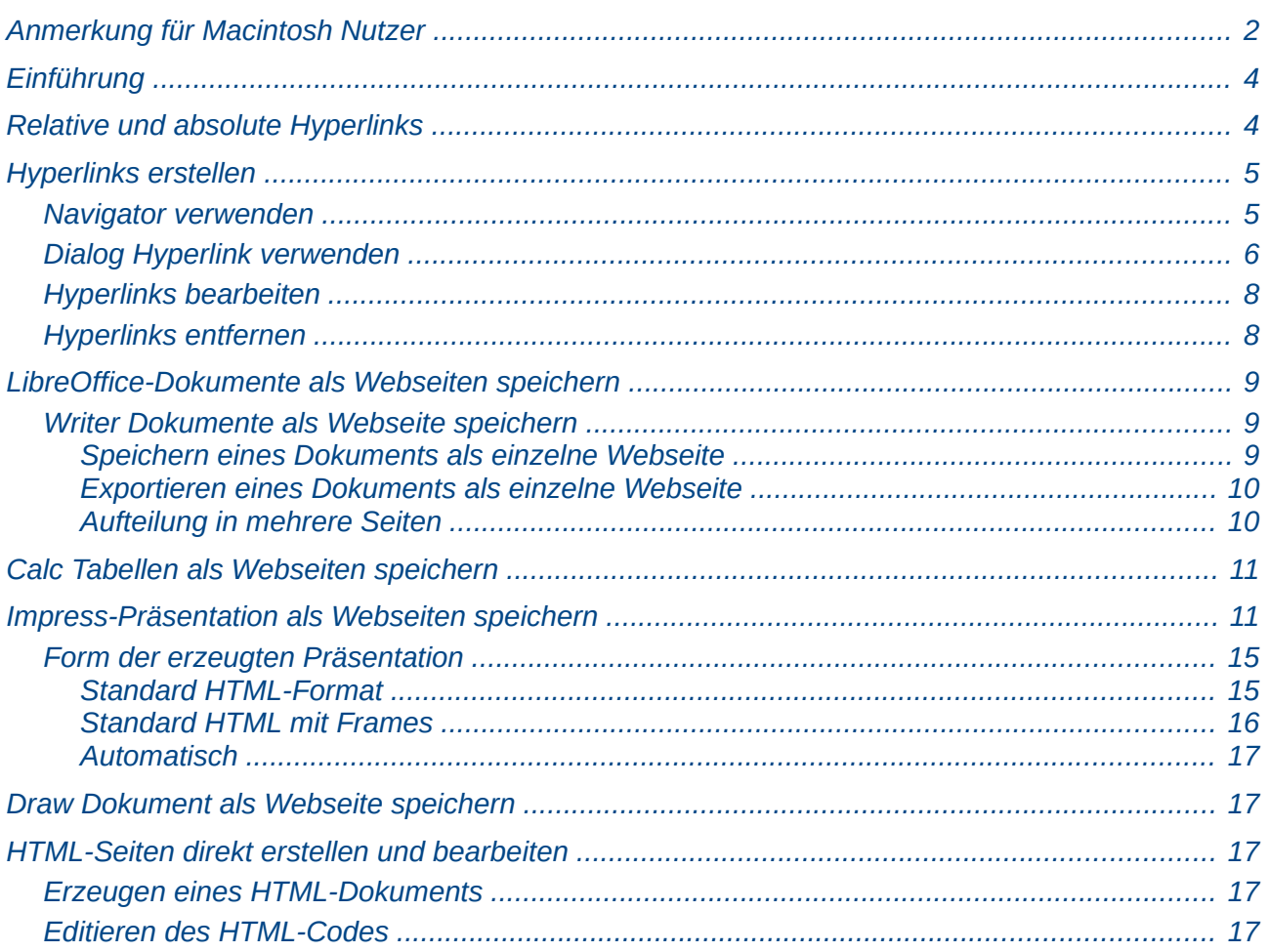

# <span id="page-3-1"></span>**Einführung**

Inhalte von Webseiten werden häufig mit den Auszeichnungssprachen HTML oder XHTML erstellt. LibreOffice-Dokumente, die mit Writer, Calc, Impress oder Draw erstellt wurden, lassen sich, teilweise auf mehreren Wegen, in diese Formate umwandeln und abspeichern, mit der speziellen Komponente Writer/Web können Sie auch direkt HTML-Seiten erstellen.

Jeder der im Verlauf dieses Kapitels vorgestellten Wege hat Vor- und Nachteile, die an der entsprechenden Stelle benannt werden. In allen Fällen kann es notwendig werden, den erzeugten HTML- oder XHTML-Code zusätzlich zu bearbeiten, weil die generierte Darstellung nicht Ihren Wünschen entspricht. Diese Methoden sind also keine vollständigen Werkzeuge für die Erstellung von Webseiten, weil Sie bestehende Dokumente als Basis verwenden können und meist nur noch relativ geringfügig nachbearbeiten müssen oder neue Dokumente in einer vertrauten Umgebung erzeugen können.

Wenn Sie in einem für das Web vorgesehenen Dokument Verweise nützen wollen, müssen Sie sie meist als Hyperlinks eingeben, die Querverweise können für HTML nicht in anklickbare Links auf einer Webseite umgewandelt werden. Für Verweise auf andere Dokument oder das Internet benötigen Sie sowieso solche Hyperlinks. Daher wird im ersten Abschnitt zunächst näher auf das Erstellen von Hyperlinks eingegangen, bevor der Rest dieses Kapitels sich mit dem Erstellen von HTML- und XHTML-Dokumenten beschäftigt.

# <span id="page-3-0"></span>**Relative und absolute Hyperlinks**

Hyperlinks in einem Dokument können entweder relativ oder absolut sein.

Ein relativer Hyperlink beschreibt den Weg vom Speicherort des Dokuments zum Ort des Ziel des Hyperlinks im Dateisystem, also z.B.: gehe vom Dokument zwei Ordnerebenen nach oben, wähle dann den Ordner x, dann dessen Unterordner y und in diesem das Dokument z. Ein absoluter Hyperlink gibt die vollständige Adresse des Ziels an und ist somit unabhängig vom derzeitigen Ort des Dokuments, von dem der Link ausgeht.

Ein absoluter Link wird nicht mehr funktionieren, wenn das Ziel im Dateisystem an einen anderen Ort verschoben wird. Ein relativer Link wird nicht mehr funktionieren, wenn sich die Positionen von Start- und Zielort relativ zueinander verändern, also der Weg von der Quelle zum Ziel über einige Ebenen nach oben und dann über Unterordner nach unten bis zur gewünschten Datei sich geändert hat, weil Ebenen auf diesem Weg eingefügt oder gelöscht wurden oder gar ein ganz anderer Pfad verwendet wurde, um das Ziel abzulegen.

Wenn Sie also auf Ihrem Rechner oder auch in einem größeren Verbund viele Dokument erstellen, die immer einen Bezug zu einigen zentralen Dokumenten haben, dann dürften absolute Links die richtige Wahl sein, weil die zentralen Dokumente wohl ihren Platz behalten werden, während bei den sich darauf beziehenden Dokumenten eher damit zu rechnen, dass sich die Struktur ändert, in der sie abgelegt werden. Für das Erstellen von Webseiten, das uns hier interessiert, gelten jedoch meist andere Regeln: hier wird ein Bündel von Seiten erstellt, das als Ganzes anderswohin (auf irgendeinen Internetserver) transportiert werden muss; damit die Links auch in der neuen Umgebung funktionieren, müssen sie relativ sein. Dies ist deshalb auch die Standardeinstellung von LibreOffice.

Zusätzlich müssen Sie allerdings gewährleisten, dass die relativen Positionen der mit Hyperlinks verknüpften Dateien im Zielsystem die gleichen sind wie im Quellsystem, sonst funktionieren relative Links genauso wenig wie absolute. Wenn Sie den ganzen Teilbaum, der alle verlinkten Systeme umfasst, einfach übertragen können, ist alles klar, andernfalls sollten Sie im Quellsystem eine dem Zielsystem entsprechende Struktur einrichten, um diese Übertragung zu ermöglichen; denn eine nachträgliche Anpassung der Links ist aufwändig.

Die Form der Speicherung der Adressen der Hyperlinks legen Sie über **Extras → Optionen... → Laden/Speichern → Allgemein** fest: Sie können bei Bedarf die Standardeinstellung der relativen

Speicherung getrennt für das Speichern im eigenen System(-verbund) und auf Internetservern auf *absolut* ändern, indem Sie die Haken herausnehmen.

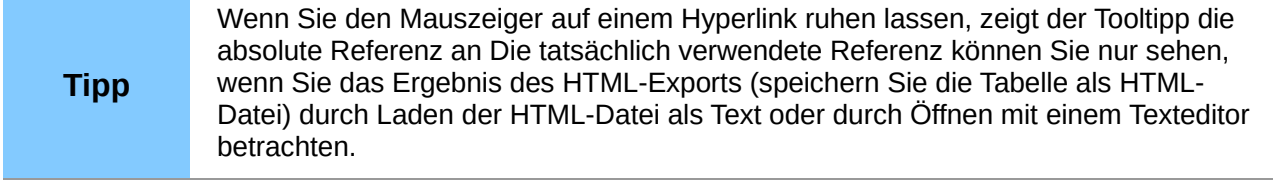

# <span id="page-4-1"></span>**Hyperlinks erstellen**

Wenn Sie einen Text eingeben, der als Hyperlink verwendbar ist (z. B. eine Webseitenadresse oder URL), und dann durch Drücken der *Leertaste* oder der *Eingabetaste* den Text als Einheit kennzeichnen, erstellt LibreOffice automatisch den Hyperlink und formatiert den Text entsprechend (in der Regel blaue Farbe und Unterstreichung). Wenn dies nicht geschieht, können Sie diese Funktion unter **Extras → Autokorrektur → AutoKorrektur-Optionen... → Optionen** aktivieren. Wählen Sie die Option *URL erkennen* aus.

Wenn Sie nicht möchten, dass LibreOffice eine bestimmte URL in einen Hyperlink konvertiert, können Sie das durch **Bearbeiten → Rückgängig** oder *Strg+Z* unmittelbar nach dem Abschließen per *Leertaste* erreichen, weil nach diesem Tastendruck die Autokorrektur in einem eigenen Schritt die Konvertierung vornimmt, der dadurch zurückgenommen wird. Etwas komplizierter ist das bei Verwendung der *Eingabetaste,* denn dabei werden drei Schritte ausgeführt, die Sie alle drei zurücknehmen müssen. Und wenn Sie dann die *Leertaste* betätigen, erfolgt wieder die Umwandlung in einen Hyperlink, die Sie wieder wie oben beschrieben zurücknehmen müssen. Daher ist in diesem Fall eventuell der folgende Weg einfacher: Später oder auch gleich können Sie das Positionieren des Cursors in den Hyperlink oder dessen Markieren und **Kontextmenü → Hyperlink entfernen** erreichen.

#### **Tipp**

Zum Ändern der Farbe von Hyperlinks gehen Sie auf **Extras → Optionen... → LibreOffice → Anwendungsfarben**, blättern Sie zu *Unbesuchte Verknüpfungen* und / oder *Besuchte Verknüpfungen*, wählen Sie neue Farben und klicken Sie auf **OK.** Achtung: Die Änderung gilt für alle Hyperlinks in allen Dokumenten! In Writer können Sie auch die Zeichenvorlage *Internetlink* ändern oder sich eine neue Vorlage definieren und diese auf ausgewählte Links anwenden.

#### <span id="page-4-0"></span>**Navigator verwenden**

Der einfachste Weg, um einen Hyperlink zu einem im gleichen oder in einem anderen Dokument einzufügen, ist die Verwendung des Navigators [\(Abbildung 1\)](#page-5-1).

Zum Navigator finden Sie Näheres auch in Kapitel 1 "Einführung in LibreOffice" dieses Handbuchs.

Wir möchten in Dokument B einen Hyperlink einfügen, der z.B. auf eine Überschrift in Dokument A verweist. Dafür gibt es zwei sehr ähnliche Methoden, wovon die erste die einfachere ist, die zweite aber bei begrenztem Platz auf dem Bildschirm oder beim Einfügen mehrerer Hyperlinks auf das gleiche Dokument einen Vorteil bietet. Bei Hyperlinks innerhalb eines Dokuments fallen beide Methoden zusammen.

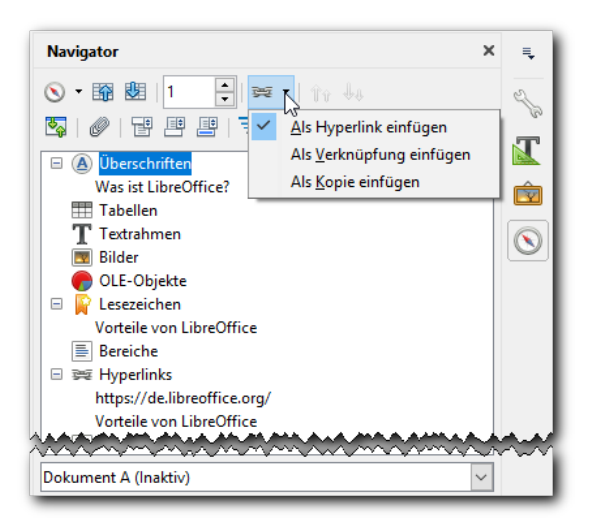

*Abbildung 1: Hyperlinks mit dem Navigator einfügen*

#### **Methode 1**

1. Öffnen Sie in Dokument A, das das Element enthält, auf das der Hyperlink verweisen soll,

<span id="page-5-1"></span>den Navigator durch Klicken auf das Symbol *Navigator* in der Seitenleiste, das gleiche Symbol in der Standard-Symbolleiste, durch Auswählen von **Ansicht → Navigator** oder Drücken der Taste *F5.*

Die drei letzteren Aktionen öffnen den Navigator als eigenes Fenster, die erste als Teilbereich der Seitenleiste; die Funktionalität ist jedoch identisch. In der Standardsymbolleiste ist das Symbol standardmäßig ausgeblendet.

- 2. Klicken Sie auf den Pfeil neben dem Symbol *Dragmodus* und wählen Sie **Als Hyperlink einfügen** [\(Abbildung 1\)](#page-5-1), wenn das nicht schon aktiv ist.
- 3. Ziehen Sie bei gedrückter linker Maustaste das Element, auf das Sie einen Hyperlink einfügen wollen, an die Stelle in Dokument B, wo er erscheinen soll. Der Name des Elements wird in das Dokument als aktiver Hyperlink eingefügt.

#### **Methode 2**

- 1. Öffnen Sie dazu den Navigator diesmal in Dokument B, in dem der Hyperlink stehen soll.
- 2. Prüfen Sie auch hier, ob beim Dragmodus der Hyperlink gewählt ist.
- 3. In der Liste am unteren Rand des Navigators [\(Abbildung 1\)](#page-5-1) wählen Sie das Dokument mit dem Element, auf das Sie den Querverweis setzen wollen, also in unserem Fall Dokument A.
- 4. In der Hierarchie des Navigators wählen Sie das Element, auf das Sie einen Hyperlink einfügen wollen.
- 5. Ziehen Sie wie oben das Element an die Stelle, an der Sie den Hyperlink in das Dokument einfügen wollen.

Wenn Sie den Navigator zur Erstellung von Hyperlinks für Objekte (z. B. eine Grafik) verwenden, müssen Sie solchen Objekten einen sinnvollen Namen anstelle des Standardnamens (z. B. "Grafik6") geben. Oder Sie ändern den resultierenden Linktext in dem Dialog Hyperlink. Dies wird weiter unten beschreiben.

### <span id="page-5-0"></span>**Dialog Hyperlink verwenden**

Um den Dialog Hyperlink (s. [Abbildung 2\)](#page-6-0) anzuzeigen, klicken Sie – im Dokument, in dem der Hyperlink eingefügt werden soll – auf das Symbol Hyperlink **in der Symbolleiste Standard oder** wählen Sie **Einfügen → Hyperlink...** aus dem Menü. Um einen bestehenden Text in einen Link

umzuwandeln, markieren Sie diesen vor dem Öffnen des Dialogs; der markierte Text wird dann als Vorschlag bereits in das Feld *Text* eingetragen.

Auf der linken Seite wählen Sie eine der vier Kategorien von Hyperlinks:

- **Internet**: Der Hyperlink verweist auf eine Webadresse in der Regel beginnend mit "http://" oder "https://".
- **E-Mail**: Der Hyperlink öffnet eine E-Mail-Nachricht, die bereits an den im Link hinterlegten Empfänger adressiert ist.
- **Dokument**: Der Hyperlink verweist auf ein anderes Dokument oder an eine andere Stelle im aktuellen Dokument.
- **Neues Dokument**: Der Hyperlink erstellt ein neues Dokument.

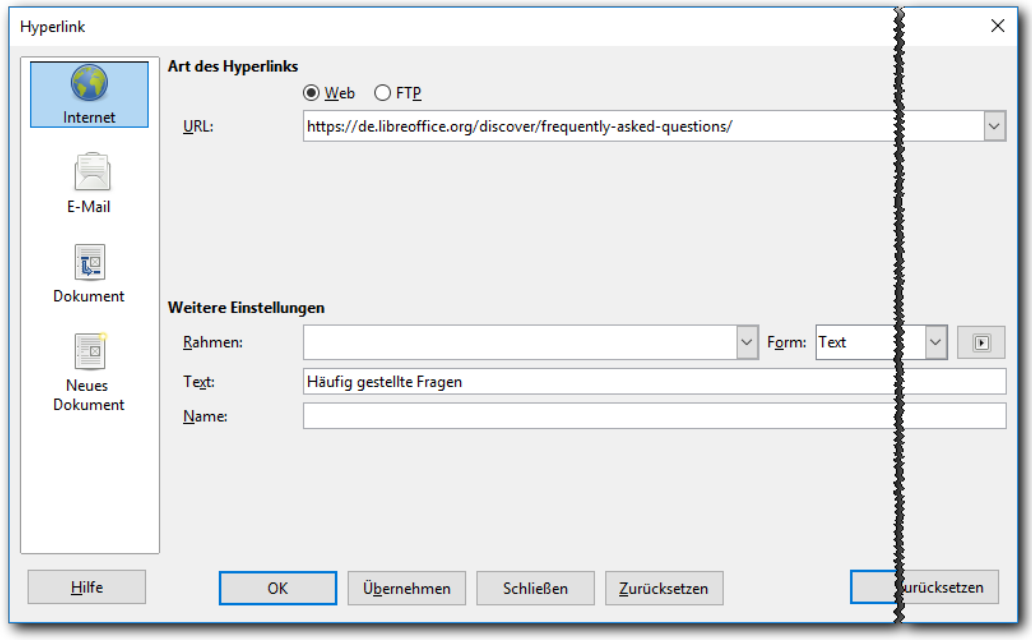

<span id="page-6-0"></span>*Abbildung 2: Dialog Hyperlink mit Auswahl Internet. Der überbreite Dialog wurde in der Darstellung verkürzt, die Schaltflächen für die Abbildung auf den freien Platz weiter links einkopiert.*

Der obere rechte Teil des Dialogs ändert sich entsprechend der Wahl der Hyperlink-Kategorie im linken Fenster. Eine vollständige Beschreibung aller Optionen und deren Wechselwirkungen würde den Rahmen dieses Kapitels sprengen. Hier ist eine Zusammenfassung der häufigsten Möglichkeiten.

Für einen Hyperlink ins *Internet* wählen Sie die Art des Hyperlinks (Web oder FTP) und geben Sie die gewünschte Webadresse (URL) ein. Im Feld *Text* können Sie den im Dokument anzuzeigenden Text eingeben, wenn nicht die Internetadresse selbst angezeigt werden soll.

Für einen Hyperlink zu *E-Mail* geben Sie die Adresse des Empfängers und den Betreff der zu erzeugenden Mail an. Damit der Link beim Ausführen funktioniert, muss eventuell das Mailprogramm offen sein.

Für ein Hyperlink zu einem *Dokument* geben Sie den Dokumentpfad ein (Das Symbol *Datei öffnen* öffnet den Dateimanager) oder lassen Sie dieses Feld leer, wenn Sie zu einem Ziel im selben Dokument verknüpfen möchten. Wahlweise können Sie das Sprungziel im Dokument festlegen

(z. B. eine bestimmte Folie). Klicken Sie dazu auf das Symbol Sprungziel im Dokument<sup>(c)</sup>, um einen Navigator zu öffnen, in dem Sie das Ziel auswählen können. Falls Sie den Namen des Ziels kennen, können Sie diesen auch direkt in das Feld eingeben.

Für einen Hyperlink auf ein *Neues Dokument* geben Sie an, ob das neu erstellte Dokument sofort erstellt und bearbeitet oder nur erstellt und später bearbeitet werden soll. Geben Sie den Dateinamen ein und klicken Sie dann auf die Schaltfläche **Pfad auswählen** bei um den Dateimanager zu öffnen und den Speicherort der Datei zu wählen (es geht auch umgekehrt). Wählen Sie dann noch die Art des Dokuments (z. B. Text oder Tabellenkalkulation).

Der Abschnitt *Weitere Einstellungen* im unteren rechten Teil des Dialogs ist bei allen Kategorien für Hyperlinks gleich.

- Setzen Sie den Wert von "Frame", um zu bestimmen, wie der Hyperlink geöffnet wird. Dies gilt für Dokumente, die in einem Web-Browser geöffnet werden. Die Auswahl " blank" öffnet einen neuen Reiter im Browser, die von " self" oder keine Auswahl bewirkt, dass der Hyperlink im gleichen Browserfenster geöffnet wird.
- "Form" gibt an, ob der Link als formatierter Text oder als Schaltfläche dargestellt werden soll.
- "Text" stellt den Text dar, der für den Benutzer sichtbar ist. Wenn Sie hier nichts eingeben, verwendet LibreOffice die vollständige URL oder den vollständigen Pfad als Linktext. Beachten Sie, dass bei Verwendung eines relativen Links und beim Verschieben dieser Datei, dieser Text nicht geändert wird, obwohl das Ziel geändert wird.
- "Name" ist nützlich für HTML-Dokumente. Es gibt Text an, der als "name"-Attribut im HTML-Code hinter dem Hyperlink hinzugefügt wird.
- Schaltfläche *Ereignisse* **D**: klicken Sie auf diese Schaltfläche, um den Dialog Makro *zuweisen* zu öffnen, und weisen Sie einem Ereignis ein Makro, das ausgeführt werden soll, wenn der Link angeklickt wird. Erste Informationen zu Makros finden Sie in Kapitel 13 "Einführung in Makros" dieses Handbuchs, für die Arbeit mit Ereignissen bietet das Base-Handbuch weitere Informationen, ein Beispiel findet sich auch in Kapitel 8 "Einführung in Base" dieses Handbuchs.

Die Schaltflächen haben folgende Bedeutung:

- *OK*: übernimmt die Eingaben und schließt den Dialog
- *Übernehmen*: übernimmt die Eingaben, lässt aber den Dialog für das Eingeben weiterer Hyperlinks offen
- *Schließen*: schließt den Dialog, ohne eventuell vorhandene Eingaben zu übernehmen
- *Zurücksetzen*: löscht eventuell vorhandene Eingaben

#### <span id="page-7-1"></span>**Hyperlinks bearbeiten**

Um eine vorhandene Verknüpfung zu bearbeiten, setzen Sie den Cursor irgendwo in den Linktext und wählen Sie dann das Symbol *Hyperlink* in der Symbolleiste *Standard* oder **Bearbeiten** → **Hyperlink** aus dem Menü. Der Dialog *Hyperlink* [\(Abbildung 2\)](#page-6-0) öffnet sich. Das weitere Vorgehen ist bereits in ["Dialog Hyperlink verwenden"](#page-5-0) auf Seite [6](#page-5-0) beschrieben.

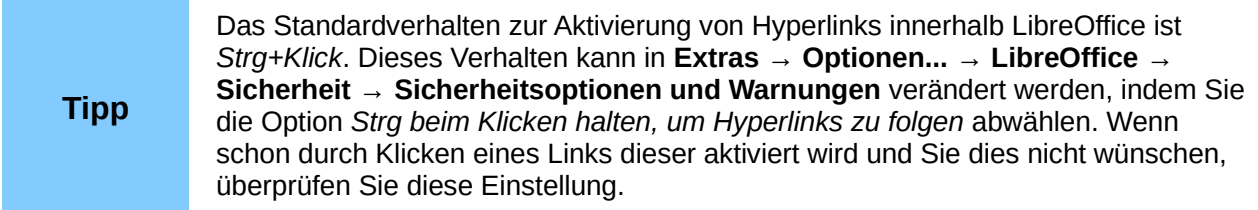

#### <span id="page-7-0"></span>**Hyperlinks entfernen**

Sie können einen Hyperlink in einen einfachen Text verwandeln, indem Sie mit der rechten Maustaste auf den Link klicken und **Hyperlink entfernen** wählen.

Um den Linktext oder die Linkschaltfläche vollständig aus dem Dokument zu löschen, wählen Sie genau wie für sonstigen Text diesen aus und drücken Sie die *Rücktaste* oder die *Entf*-Taste.

# <span id="page-8-2"></span>**LibreOffice-Dokumente als Webseiten speichern**

Sie können im Grunde alle LibreOffice-Dokumente (außer Math) im HTML-Format speichern. Allerdings können, bedingt durch die andersartige Sprache, die nicht den gleichen Umfang wie LibreOffice hat, nicht alle Details, die durch die Komponenten von LibreOffice ermöglicht werden, auch adäquat in HTML umgesetzt werden. Einen guten Eindruck vom Aussehen der erzeugten Webseite bietet der Menüpunkt **Datei → Vorschau im Webbrowser** – in Writer auch zusätzlich **Ansicht → Webvorschau** – , dies bietet allerdings keine Garantie, dass auch alle Eigenschaften des Dokuments wirklich dementsprechend umgesetzt werden können oder jeder Browser dies auch wie gewünscht darstellt. Es kann aber hilfreich sein, um Defizite schon vor der Erzeugung der Webseite festzustellen.

Letztlich liefert aber nur das Anzeigen der erzeugten Seiten im Browser eine eindeutige Antwort, ob das Ergebnis den Wünschen entspricht. Testen Sie dazu das Ergebnis in mehreren Browsern, da diese teilweise unterschiedlich reagieren.

Wenn Sie ein HTML-Dokument in LibreOffice geöffnet haben, was vor allem beim im Folgenden beschriebenen Speichern in diesem Format automatisch der Fall ist, dann können Sie über **Datei → Vorschau im Webbrowser** direkt Ihren Standardbrowser zur Anzeige dieser Seite aufrufen.

#### <span id="page-8-1"></span>**Writer Dokumente als Webseite speichern**

Für Writer gibt es drei Methoden, aus bestehenden Dokumenten Webseiten zu erstellen, die zu leicht unterschiedlichen Ergebnissen führen, unter anderem ist die verwendete Sprache eventuell anders.

#### <span id="page-8-0"></span>**Speichern eines Dokuments als einzelne Webseite**

Um ein Dokument als einzelne Webseite (HTML-Format) zu speichern, wählen Sie **Datei → Spei**chern unter... und geben Sie "HTML-Dokument" als *Dateityp* an. Bestätigen Sie eine eventuelle Sicherheitsabfrage, ob Sie das Dokument wirklich in diesem Format abspeichern wollen. Das ganze Dokument wird in einer einzigen Seite abgespeichert. Ein Inhaltsverzeichnis wird in einen entsprechenden Abschnitt umgewandelt, der noch die – sinnlosen – Seitennummern enthält; Anklicken eines Elements des Inhaltsverzeichnisses löst einen Sprung zu dem entsprechenden Abschnitt aus außer bei Überschriften einer niederen Ebene, die direkt auf die obere Ebene folgen. Grafiken werden in gesonderten Dateien abgespeichert, es empfiehlt sich daher die Speicherung in einem eigenen Ordner (legen Sie diesen Ordner an und speichern Sie dann die Writer-Datei im Format HTML), damit alle zugehörigen Dateien beisammen bleiben. Wann .gif oder .png oder weitere Formate verwendet werden, ist nicht ersichtlich. Formatierungen über Formatvorlagen werden zum Teil als Einzel-Formatierungen umgesetzt. Querverweise werden ignoriert, nur Hyperlinks werden übernommen.

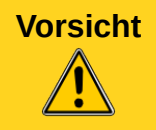

**Vorsicht** Wie immer bei Speichern unter wird nun die unter dem neuen Format gespeicherte Datei angezeigt und nicht mehr die Ausgangsdatei (im Gegensatz zum Export).

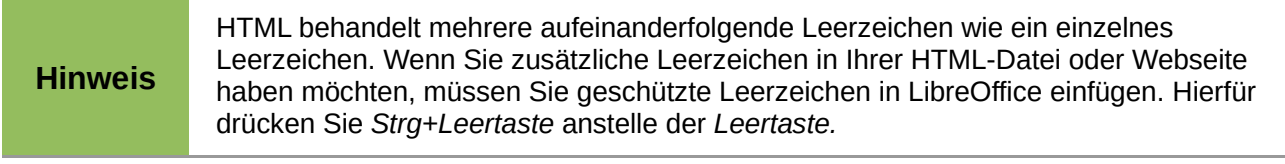

#### <span id="page-9-1"></span>**Exportieren eines Dokuments als einzelne Webseite**

Rufen Sie den Menübefehl **Datei → Exportieren…** auf und wählen Sie als Format *XHTML*. Die Daten werden dann im XHTML-Format gespeichert, dass sich vom HTML-Format z. B. dadurch unterscheidet, dass alle Formatierungen in cascaded style sheets (CSS) abgelegt werden, die insbesondere die verwendeten Formatvorlagen abbilden, sodass für die restlichen Angaben XML-Code ausreichend ist. Grafiken werden in das erzeugte Dokument eingebettet. Bei diesem Format werden die Querverweise erkannt.

#### <span id="page-9-0"></span>**Aufteilung in mehrere Seiten**

Sie können ein größeres Dokument, das schon durch Überschriften gegliedert ist, in einzelne Webseiten aufteilen. Kriterium für die Aufteilung ist offenbar, dass die Formatvorlage einen Seitenwechsel beinhaltet; dann wird für den folgenden Abschnitt eine eigene Seite erzeugt; zusätzlich wird eine Seite erzeugt, die die Übersicht mit anklickbaren Links bietet.

Verwenden Sie dazu den Menüpunkt **Datei → Senden → HTML-Dokument erzeugen** [\(Abbildung](#page-9-2) [3\)](#page-9-2).

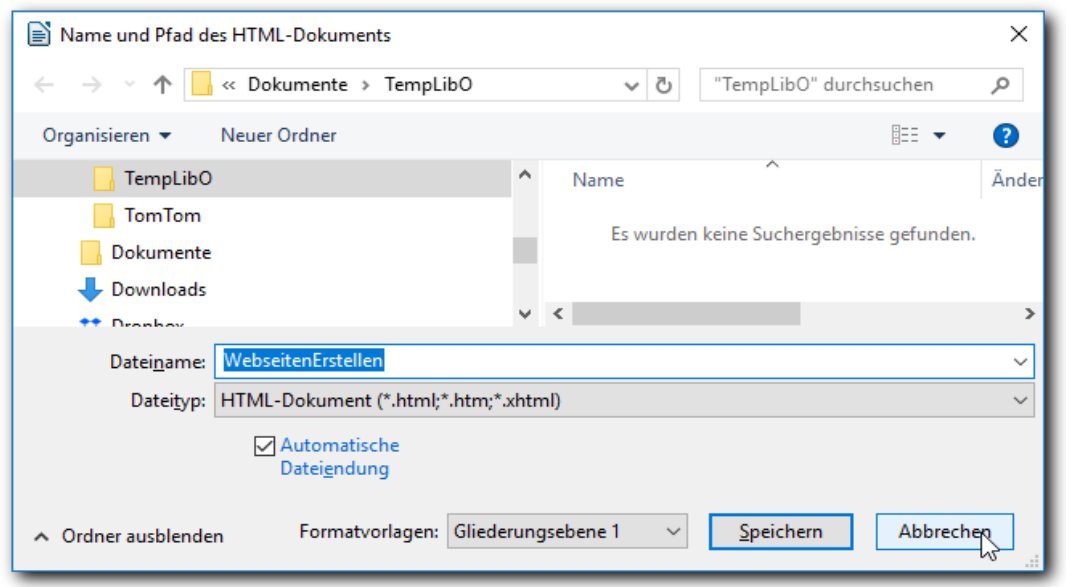

<span id="page-9-2"></span>*Abbildung 3: Aufteilung eines Dokuments auf mehrere Webseiten*

Geben Sie den Namen und Speicherort der erzeugten Dateien an. Sie können außerdem wählen, wodurch die Aufteilung auf die Seiten bestimmt wird; Standard ist "Gliederungsebene 1".

Wie bei ["Speichern eines Dokuments als einzelne Webseite"](#page-8-0) (s. Seite [9\)](#page-8-0) werden die Grafiken als gesonderte Dateien gespeichert; außerdem sind natürlich alle Webseiten eigene Dateien. Bilder, die in Rahmen enthalten sind, so wie z.B. die Bilder dieses Kapitels mit ihren Unterschriften, werden dabei leider ignoriert, sie sind weder in den HTML-Dateien referenziert noch im Verzeichnis enthalten. Wie oben empfiehlt sich die Speicherung in einem eigenen Ordner, um die zusammengehörigen Dateien leichter identifizierbar zu machen.

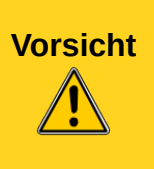

Derzeit – mit Version 6.0.2.1 – besteht das Problem, dass die Start-Datei – die den Namen, den Sie unter Dateiname (s. ) angegeben haben, ohne weitere Zusätze enthält, einen Fehler liefert, wenn Sie sie in einem Browser öffnen wollen. Das liegt daran, dass sie die .xhtml hat. Wenn das bei Ihnen auch der Fall ist, ändern Sie die Endung auf .html (Akzeptieren Sie eine eventuelle Warnung).

# <span id="page-10-1"></span>**Calc Tabellen als Webseiten speichern**

Calc kann ebenfalls Dateien als HTML-Dokumente speichern. Wie für Writer wählen Sie, je nachdem, welche Auszeichnungssprache für Sie günstiger ist. Datei → Speichern unter... und "HTML-Dokument" als *Dateityp* oder **Datei → Exportieren…** und als *Dateityp* XHTML.

Enthält die Datei mehr als ein Blatt, werden die Blätter aufeinanderfolgend in der Datei dargestellt. In der HTML-Datei wird zu Beginn eines Blatts dessen Name angezeigt, außerdem werden am Anfang des Dokuments Links zu jedem Blatt platziert. Die XHTML-Datei enthält nur die Daten der Blätter, ohne Kennzeichnung.

# <span id="page-10-0"></span>**Impress-Präsentation als Webseiten speichern**

Sie können aus einer Präsentation verschiedene Formen von HTML-Dokumenten erzeugen. Die Animationen und Folienübergänge bleiben dabei allerdings unberücksichtigt.

**Hinweis** Sie können auch den Dateityp XHTML wählen, allerdings wird dann nur der Text übertragen und alle Folien auf eine Seite zusammengeführt.

- 1. Wählen Sie **Datei → Export...** und "HTML-Dokument" als *Dateityp*. Es öffnet sich der gewohnte Dialog für das Speichern.
- 2. Bei den meisten der im Folgenden beschriebenen Varianten entsteht eine Vielzahl an Dateien, da alle enthaltenen Seiten und Bilder und gegebenenfalls noch mehr als einzelne Dateien abgelegt werden. Es empfiehlt sich daher, einen eigenen Ordner dafür anzulegen. Wählen Sie den Ordner, geben Sie einen Namen für die resultierende HTML-Datei an und klicken Sie auf **Speichern**. Der HTML-Export-Assistent wird geöffnet [\(Abbildung 4\)](#page-11-0). Jede Seite des Assistenten besitzt eine Schaltfläche *Hilfe*, mit der Sie direkt zur Hilfe für diese Seite gelangen.
- 3. Auf der ersten Seite des Assistenten legen Sie das Design der Webdatei fest. In einem Design können Sie die Angaben, die Sie in den folgenden Schritten machen werden, abspeichern, damit Sie sie in der Zukunft wiederverwenden können. Wählen Sie in vorhandenes Design aus (dazu müssen Sie zuvor die Option *Existierendes Design* wählen) oder wählen Sie *Neues Design*. Sie können existierende Designs auch löschen, wenn Sie sie nicht mehr benötigen. Dies hat keinen Einfluss auf die Präsentation. Wählen Sie dann *Weiter*.

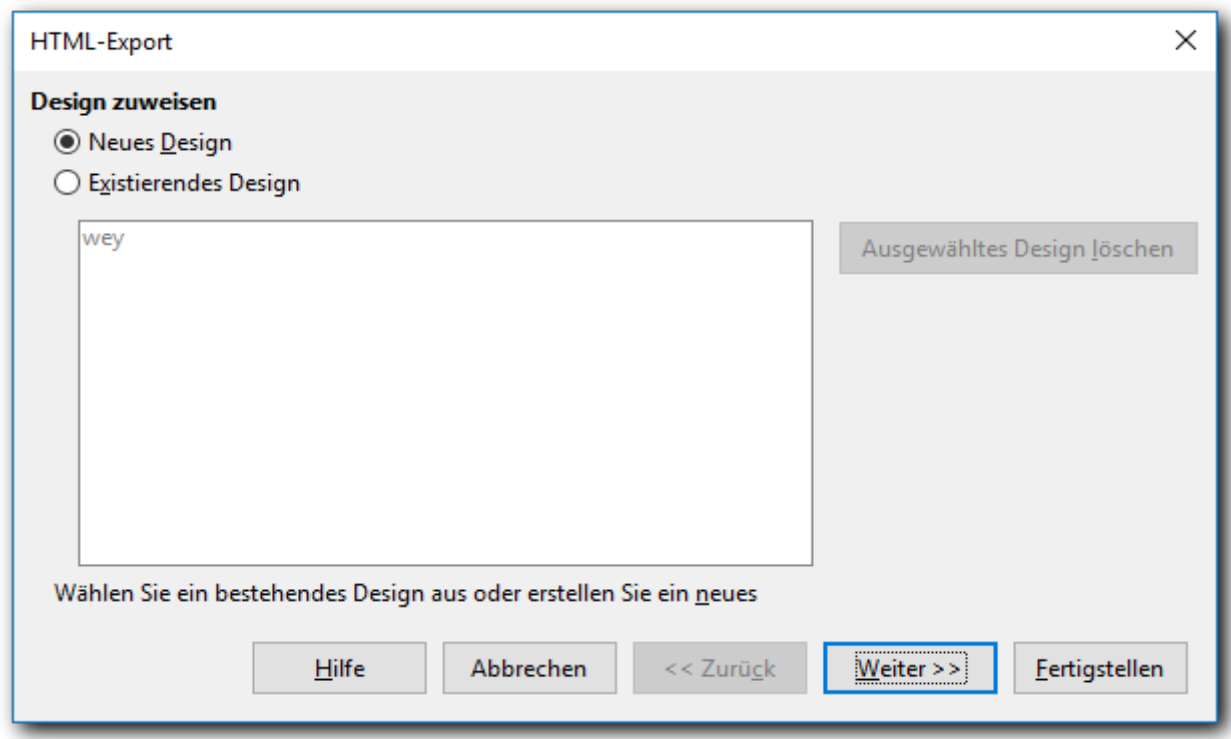

*Abbildung 4: HTML-Export in Impress*

- <span id="page-11-0"></span>4. In diesem Schritt [\(Abbildung 5\)](#page-12-0) legen Sie die Art der zu erstellenden Webseiten fest. Die ersten beide Varianten werden hier zunächst nur knapp beschrieben, sie werden in "Form [der erzeugten Präsentation"](#page-14-1) auf Seite [15](#page-14-1) mitsamt Abbildung näher dargestellt.
	- a. **Standard HTML-Format**: eine Seite für jede Folie. Mit Navigationslinks gelangen Sie von Folie zu Folie.
	- b. **Standard HTML mit Frames**: zusätzlich zur Folie wird ein navigierbares Inhaltsverzeichnis angezeigt, mit dem Sie frei zu jeder Folie navigieren können.
	- c. **Einzelnes HTML-Dokument**: alle Folien werden ohne Grafik auf einer Webseite zusammengefasst.
	- d. **Automatisch**: Die Anzeige wechselt automatisch von einer Folie zur nächsten. In den Optionen haben Sie die Möglichkeit, die Zeitdauer der Anzeige einer Folie zu bestimmen. Es funktioniert nur die Auswahl *Automatisch*, bei der Sie eine für alle Folien gleiche Anzeigedauer festlegen können. Die Auswahl *Wie im Dokument angegeben* erzeugt, auch noch in neueren Versionen von LibreOffice, eine Anzeigedauer von 0, also einen ziemlich schnellen Wechsel der Folien.
	- e. **WebCast**: Beim WebCast-Export werden automatisch Skripte mit Perl- oder ASP-Unterstützung generiert. Dadurch kann ein Vortragender (beispielsweise bei gemeinsamer Ansicht einer Bildschirmpräsentation über das Internet mit anderen Teilnehmern einer Telefonkonferenz) die Folien in den Webbrowsern der Zuschauer wechseln. Sie benötigen hier auch die entsprechende Software, damit der Webcast ausgeführt werden kann. Weitere Informationen zu WebCast finden Sie in der Hilfe.

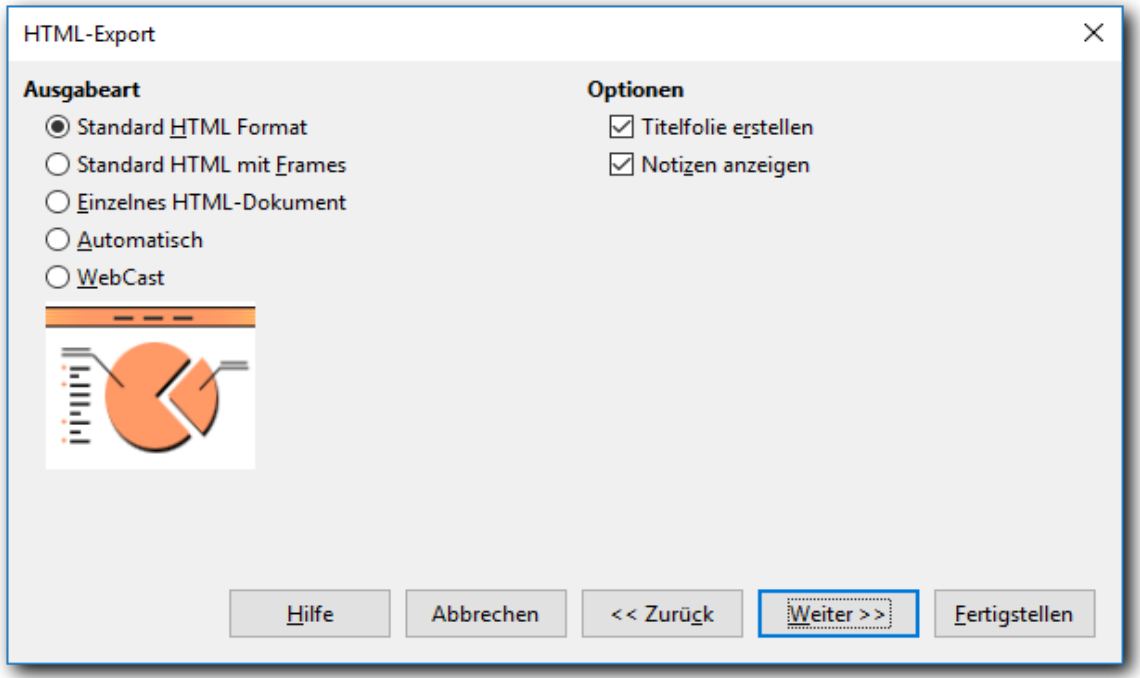

<span id="page-12-0"></span>*Abbildung 5: HTML-Export - Ausgabeformat*

5. Auf der nächsten Seite des Assistenten [\(Abbildung 6\)](#page-12-1) legen Sie fest, in welchem Format (PNG, GIF oder JPG) die Bilder gespeichert werden sollen und welche Auflösung dafür verwendet werden soll.

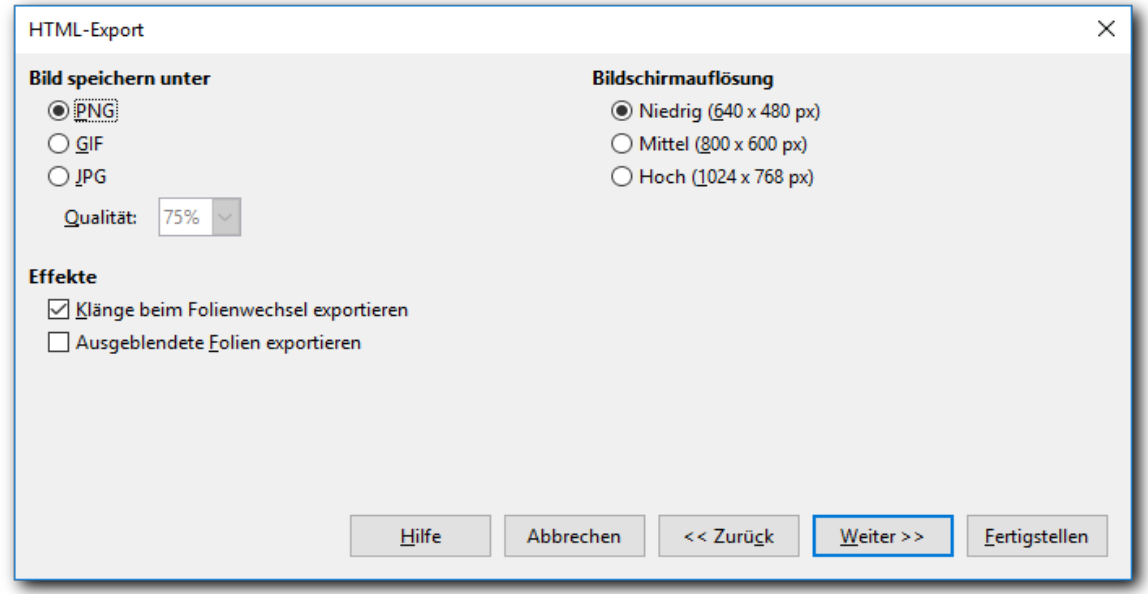

<span id="page-12-1"></span>*Abbildung 6: HTML Export - Grafikeigenschaften*

- <span id="page-12-2"></span>6. Wenn Sie im Schritt 4 "Titelseite erzeugen" angewählt haben, geben Sie die Informationen hierfür auf der nächsten Seite ein [\(Abbildung 7\)](#page-13-0).
- 7. Des weiteren können Sie hier noch festlegen, dass die Web-Präsentation auch die Original-präsentation enthalten soll (s. für die Auswirkung dieser Wahl ["Standard HTML-Format"](#page-14-0) auf Seite [15\)](#page-14-0). Beachten Sie daher, dass diese Seite des Assistenten nur angezeigt wird, wenn "Titelseite erzeugen" angewählt wurde.

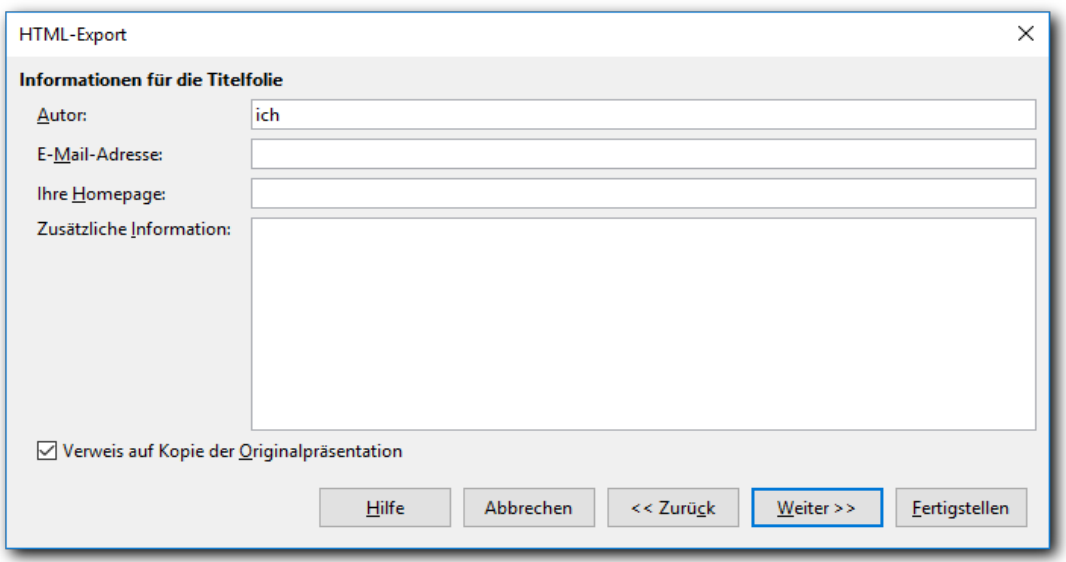

<span id="page-13-2"></span><span id="page-13-0"></span>*Abbildung 7: HTML-Export - Titelangaben*

8. Im nächsten Schritt [\(Abbildung 8\)](#page-13-1) wählen Sie den Schaltflächenstil aus, der für die Navigationsleiste verwendet werden soll (vgl. ["Standard HTML mit Frames"](#page-15-0) auf Seite [16\)](#page-15-0). Wenn Sie keinen Schaltflächenstil auswählen, sondern "Nur Text", erstellt LibreOffice einen Text-Navigator.

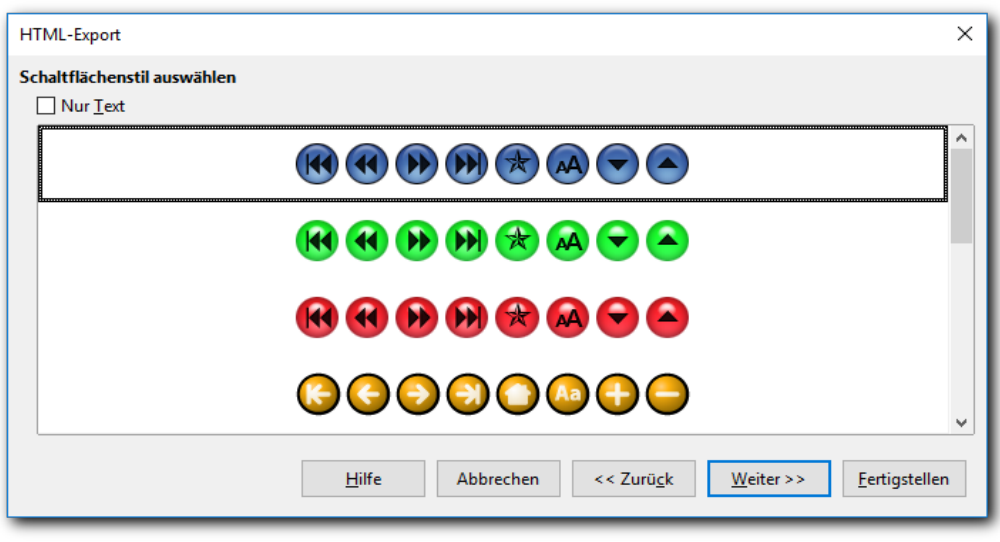

<span id="page-13-1"></span>*Abbildung 8: HTML-Export - Schaltflächenstil*

9. Wählen Sie nun [\(Abbildung 9\)](#page-14-2) das Farbschema für Ihre Webseite. Zur Auswahl stehen das Farbschema aus dem Dokument, ein auf Browser Farben basierendes Schema sowie ein komplett vom Benutzer definiertes Schema, bei dem Sie über die fünf Schaltflächen jeweils die Farbe selbst festlegen können.

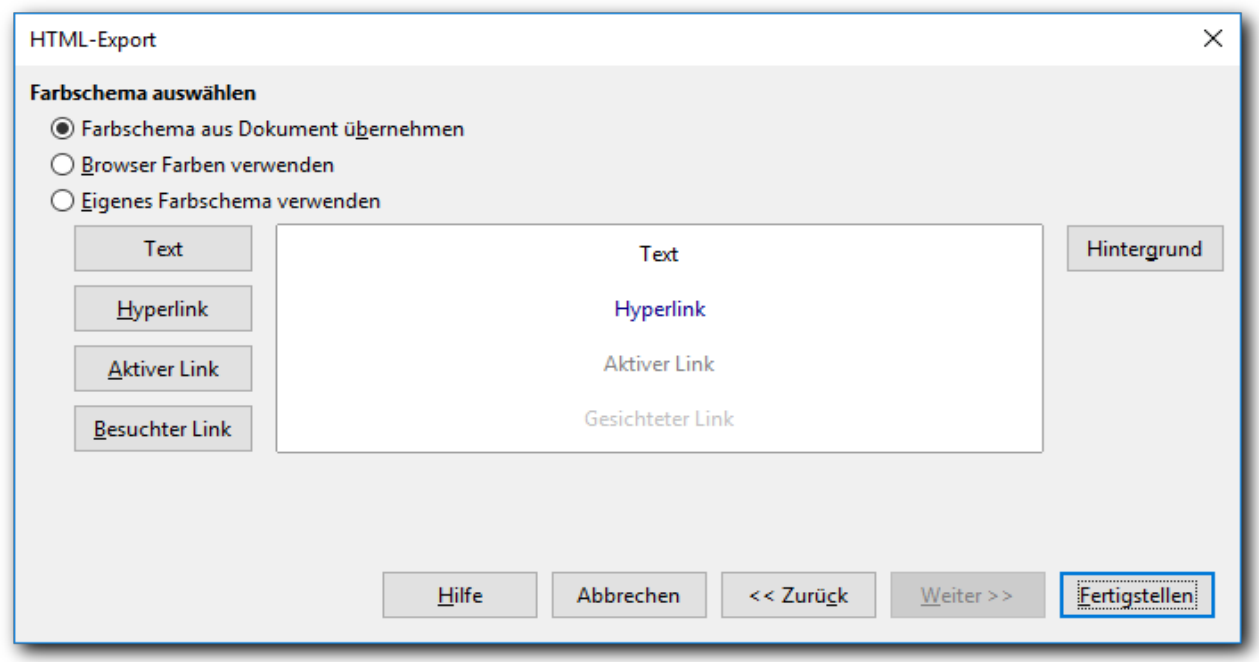

*Abbildung 9: HTML-Export - Farbschema*

<span id="page-14-2"></span>10. Klicken Sie auf **Fertigstellen**, um die HTML-Dateien zu erzeugen. Wenn Sie im Verlauf des Assistenten irgendwo eine Änderung vorgenommen haben, erscheint noch ein Dialog [\(Abbildung 10\)](#page-14-3), in dem Sie das Design, also die Sammlung der übernommenen und geänderten Eingaben unter einem neuen Namen speichern können; drücken Sie dann **OK**. Wenn Sie das Design nicht für die Zukunft aufheben wollen, klicken Sie auf **Abbrechen**. Dadurch wird nur die Design-Speicherung abgebrochen, das HTML-Dokument wird entsprechend den gemachten Angaben erzeugt.

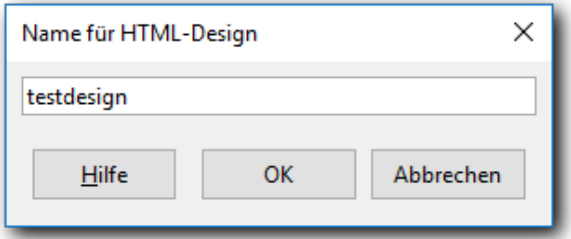

<span id="page-14-3"></span>*Abbildung 10: HTML-Export - Name des Designs*

#### <span id="page-14-1"></span>**Form der erzeugten Präsentation**

Für die Varianten der erzeugten HTML-Dokumente mit komplexerer Funktionalität beschreiben wir nun auch das Ergebnis etwas genauer.

#### <span id="page-14-0"></span>**Standard HTML-Format**

Die Präsentation besteht aus einer Übersichtsseite [\(Abbildung 11\)](#page-15-1), durch Klick auf den Namen im Inhaltsverzeichnis links oder auf die Miniatur können Sie direkt zu einer Folie springen. Beachten Sie, dass auch ein Link auf die Präsentation eingefügt wurde, weil wir dies in Schritt [6](#page-12-2) auf Seite [13](#page-12-2) so festgelegt haben.

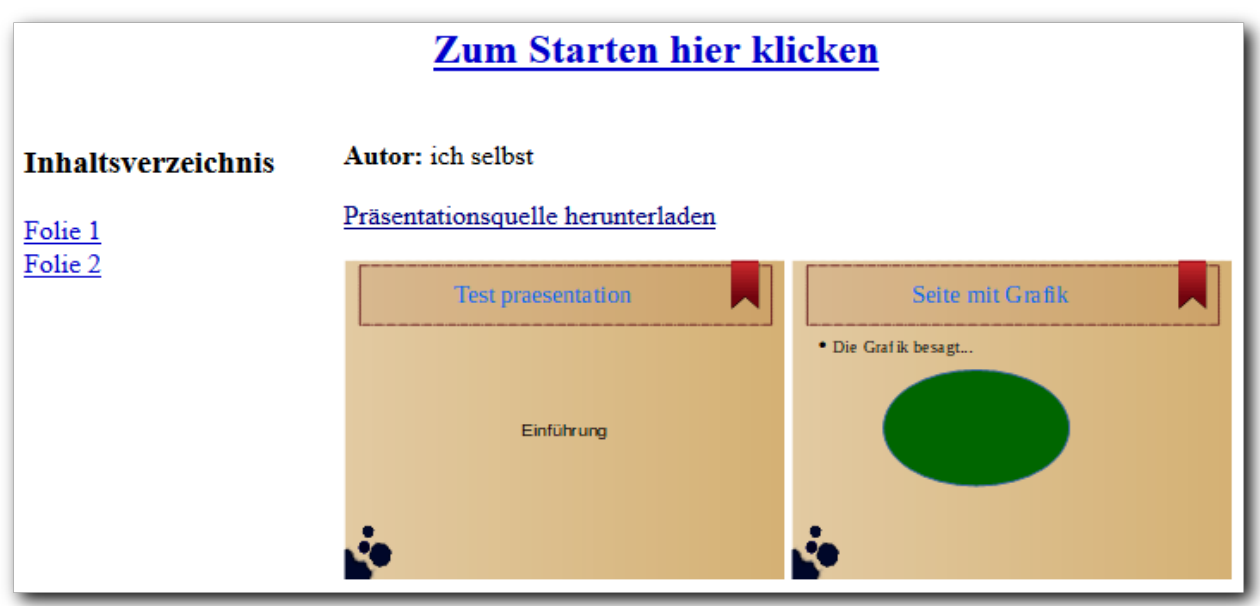

<span id="page-15-1"></span>*Abbildung 11: Web-Präsentation: Startseite*

Mit *Zum Starten hier klicken* starten Sie die Präsentation mit der ersten Seite, die Ansicht entspricht dem rechten Teil von [Abbildung 12.](#page-15-2) Über der Folie befindet sich die Navigationsleiste (deren Darstellung wir in Punkt [8](#page-13-2) auf Seite [14](#page-13-2) festgelegt haben), mit der Sie – von links nach rechts – zur ersten, vorigen, nächsten, letzten, zur Startseite oder zur reinen Textdarstellung wechseln können. In der Textdarstellung wird auch die Navigation durch Texte – in der gleichen Reihenfolge – dargestellt, klicken Sie dort auf Grafik, um zu der abgebildeten Darstellung der Navigationsleiste zurückzukehren.

#### <span id="page-15-0"></span>**Standard HTML mit Frames**

Die Startseite sieht praktisch genauso aus wie im vorigen Fall [\(Abbildung 11\)](#page-15-1), nur enthält das Inhaltsverzeichnis keine Links.

Wenn Sie allerdings die Präsentation über *Zum Starten hier klicken* starten, ist die Anzeige zweigeteilt [\(Abbildung 12\)](#page-15-2):

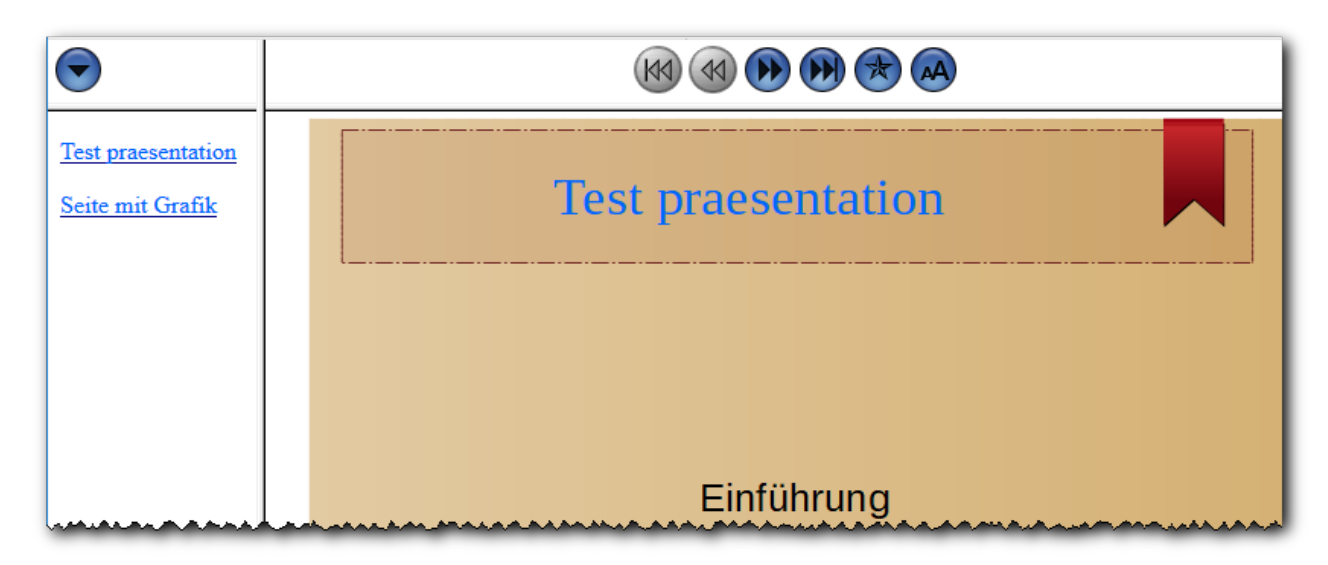

<span id="page-15-2"></span>*Abbildung 12: Ansicht einer Folie mit Frames*

Der linke Teil (der hier gegenüber der ursprünglichen Anzeige schon stark verschmälert wurde) zeigt jederzeit das Inhaltsverzeichnis, so dass Sie innerhalb der Präsentation frei navigieren können. Die Navigation von einer Folie zur nächsten oder vorigen ist zusätzlich genau wie bei der vorigen Variante möglich.

Das Anklicken der Miniaturen zeigt nur die Folie ohne jegliche Navigationsmöglichkeit an, hier hilft nur die Zurück-Funktion des Browsers.

#### <span id="page-16-4"></span>**Automatisch**

Ohne Startseite wird die erste Folie angezeigt, nach der festgelegten Zeitspanne wechselt die Anzeige automatisch zur nächsten Folie. Zusätzlich können Sie über die – textliche – Navigationsleiste auch navigieren.

# <span id="page-16-3"></span>**Draw Dokument als Webseite speichern**

Das Exportieren von Zeichnungen aus Draw erfolgt über **Datei → Exportieren...** Wählen Sie beim Abspeichern *HTML-Dokument* als Dateityp. Es bestehen die gleichen Möglichkeiten wie bei Impress.

# <span id="page-16-2"></span>**HTML-Seiten direkt erstellen und bearbeiten**

Sie können mit Hilfe der Komponente Writer/Web direkt HTML-Dokumente erzeugen und mit Einschränkungen auch bearbeiten. Die Einschränkungen haben offenbar ihren Grund darin, dass sich diese Komponente noch in der Entwicklung befindet.

#### <span id="page-16-1"></span>**Erzeugen eines HTML-Dokuments**

Wählen Sie **Datei → Neu → HTML-Dokument** oder beim Symbol *Neu* der Standardsymbolleiste *HTML-Dokument*. Das sich öffnende Fenster ähnelt dem Writer-Fenster, bietet aber entsprechend den Möglichkeiten von HTML nur eingeschränkte Funktionalität.

Sie können nun die Inhalte einer Webseite mit den Mitteln, die Sie von Writer gewohnt sind, eingeben, mit den Einschränkungen, die Ihnen HTML auferlegt.

#### <span id="page-16-0"></span>**Editieren des HTML-Codes**

Writer/Web bietet in der Standard-Menüleiste unter **Ansicht** die zusätzliche Auswahl **HTML-Quelltext**. Damit können Sie den HTML-Code anschauen und ändern. Die erneute Anzeige im normalen oder Web-Modus gelingt nicht über das Menü, sondern nur über das Symbol *HTML-Quelltext*.